## **Instructivo para pago de matrícula en línea en el sistema Terna**

## **1.** En la pantalla principal elige en el Menú, la opción de Cuenta Virtual

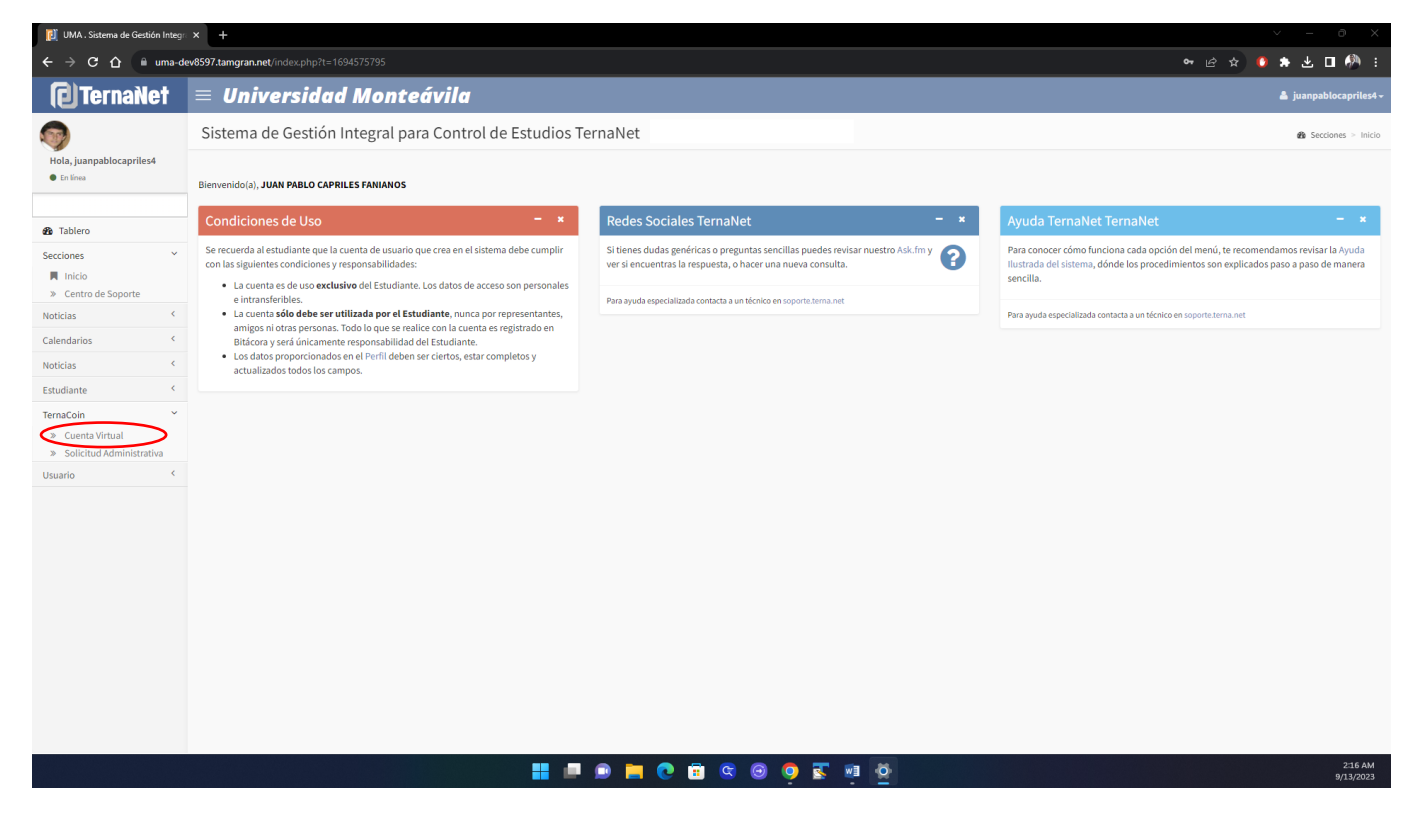

**2.** En Movimientos Administrativos de la cuenta virtual se desplegarán los cargos pendientes de pago en el área de Solicitudes por Pagar. Si vas a pagar con TDD, pulsa en Tipo Movimiento Tarjeta de débito Mercantil

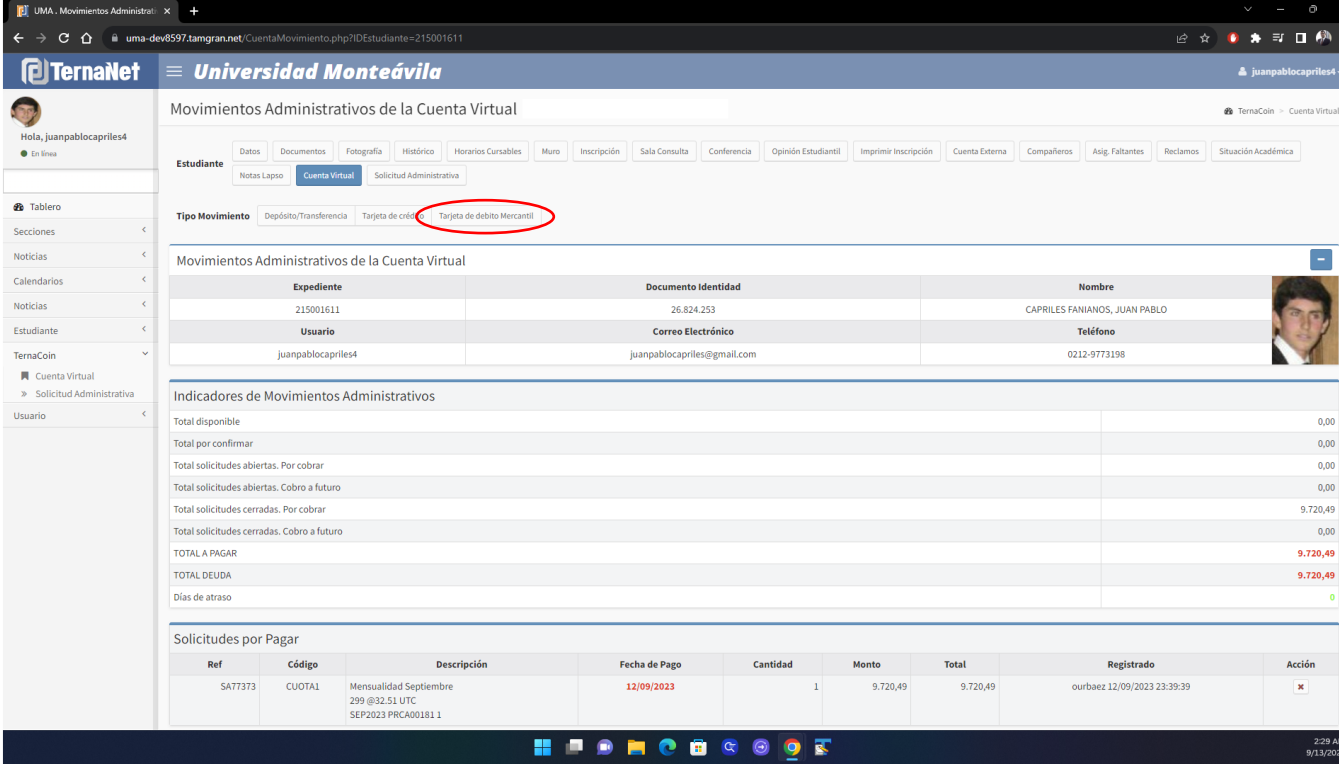

## **3.** Registra los datos de la tarjeta de débito. Cuando estés seguro de tu registro, pulsa Aceptar.

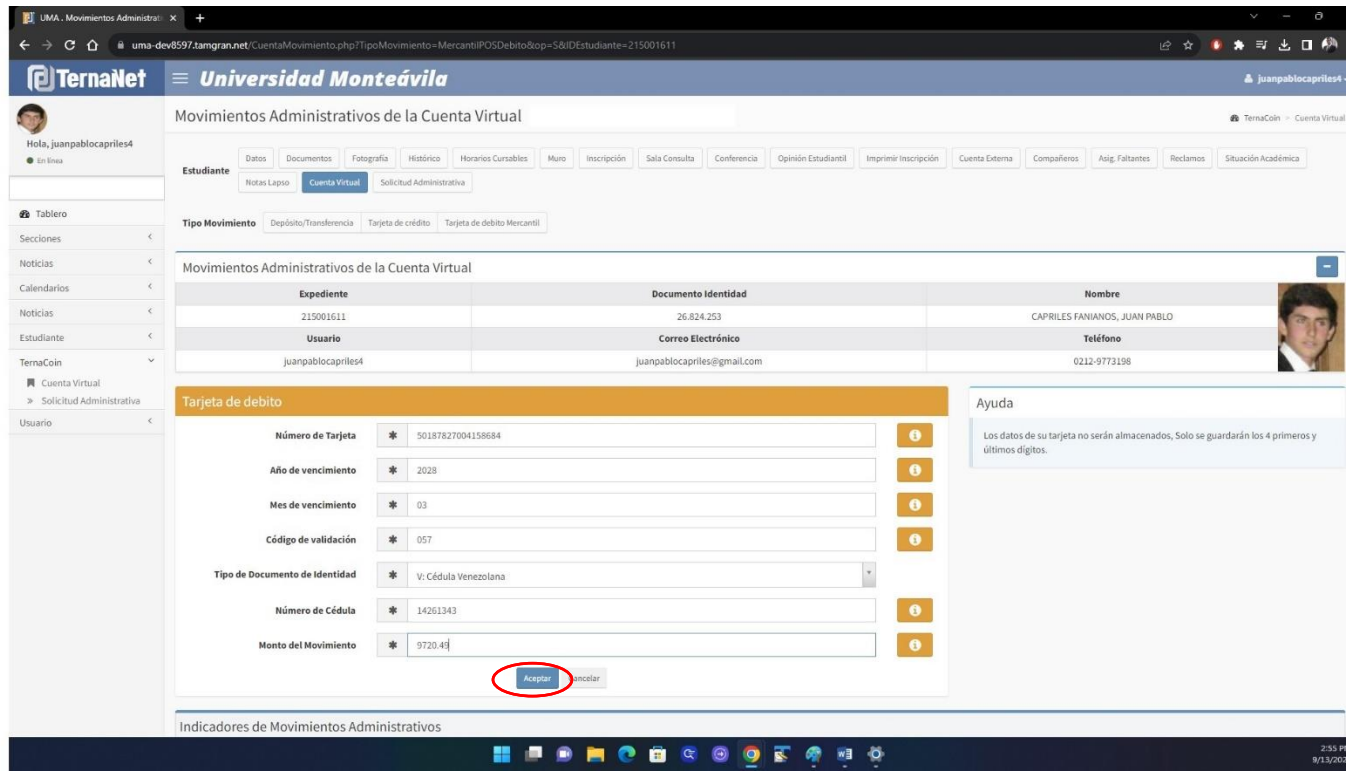

**4.** Si el Número de Tarjeta y la Cédula de Identidad son válidos, *el tarjetahabiente* recibirá en su celular una Clave de Seguridad que debes registrar para procesar la transacción. Recuerda pulsar Aceptar. Al tercer intento errado o al demorar su registro la opción expira y debes volver al paso 3.

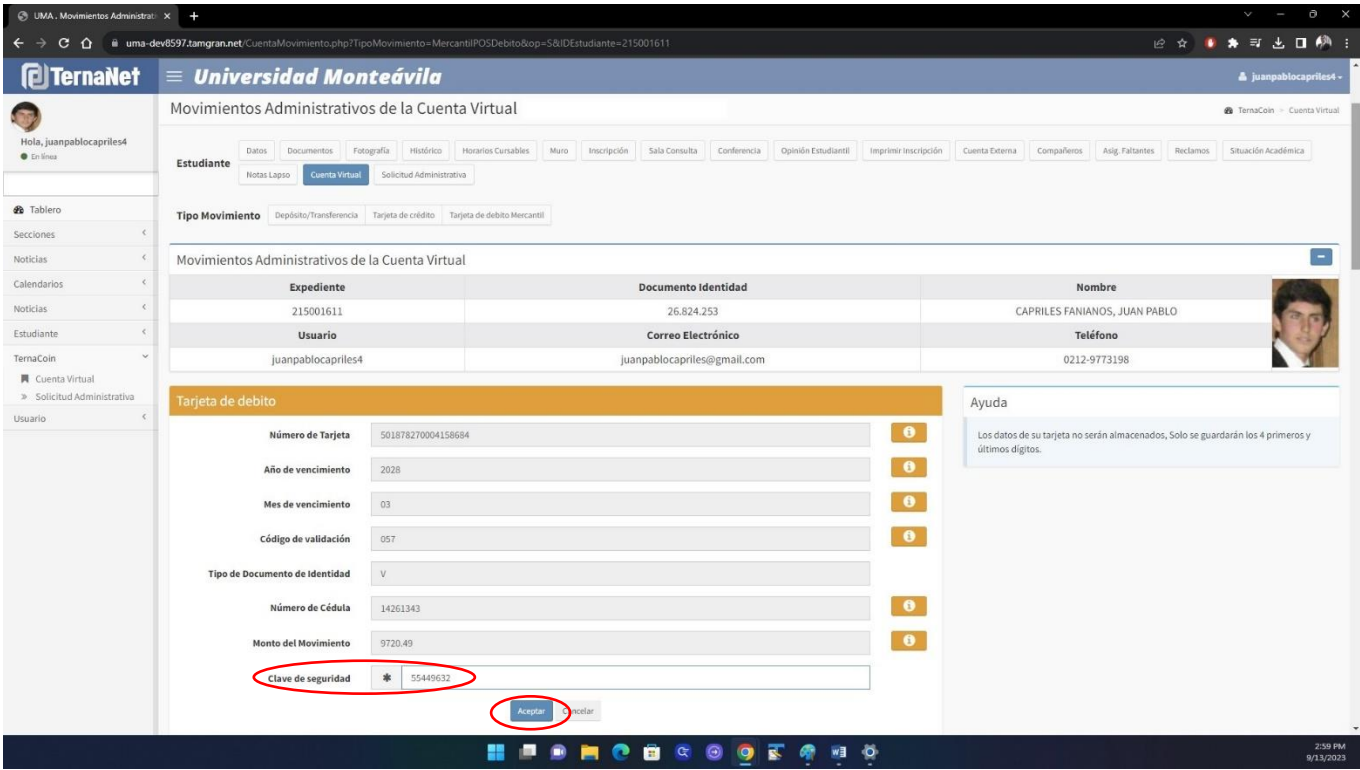

**5.** Si la Clave de Seguridad y los datos están correctos, el sistema te indicará en la parte inferior de la pantalla que el pago ha sido confirmado y habrás concluido el proceso.

En caso de presentar algún error, el sistema te indicará el motivo por el cual la transacción ha sido rechazada. Para hacer correcciones debes volver al paso 3.

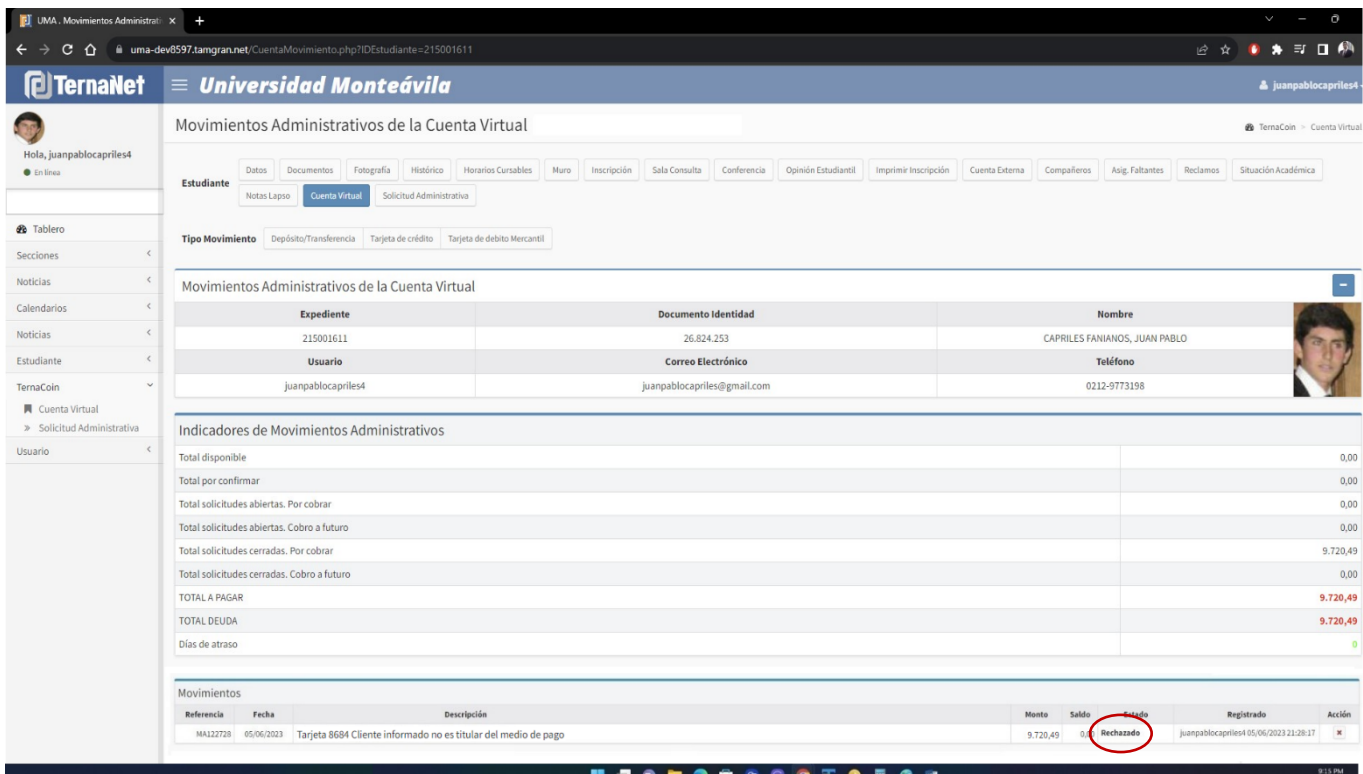

**6.** Si vas a pagar con TDC, pulsa en Tipo Movimiento Tarjeta de crédito. Puedes utilizar una TDC nacional de cualquier banco o internacional Visa o Master Card.

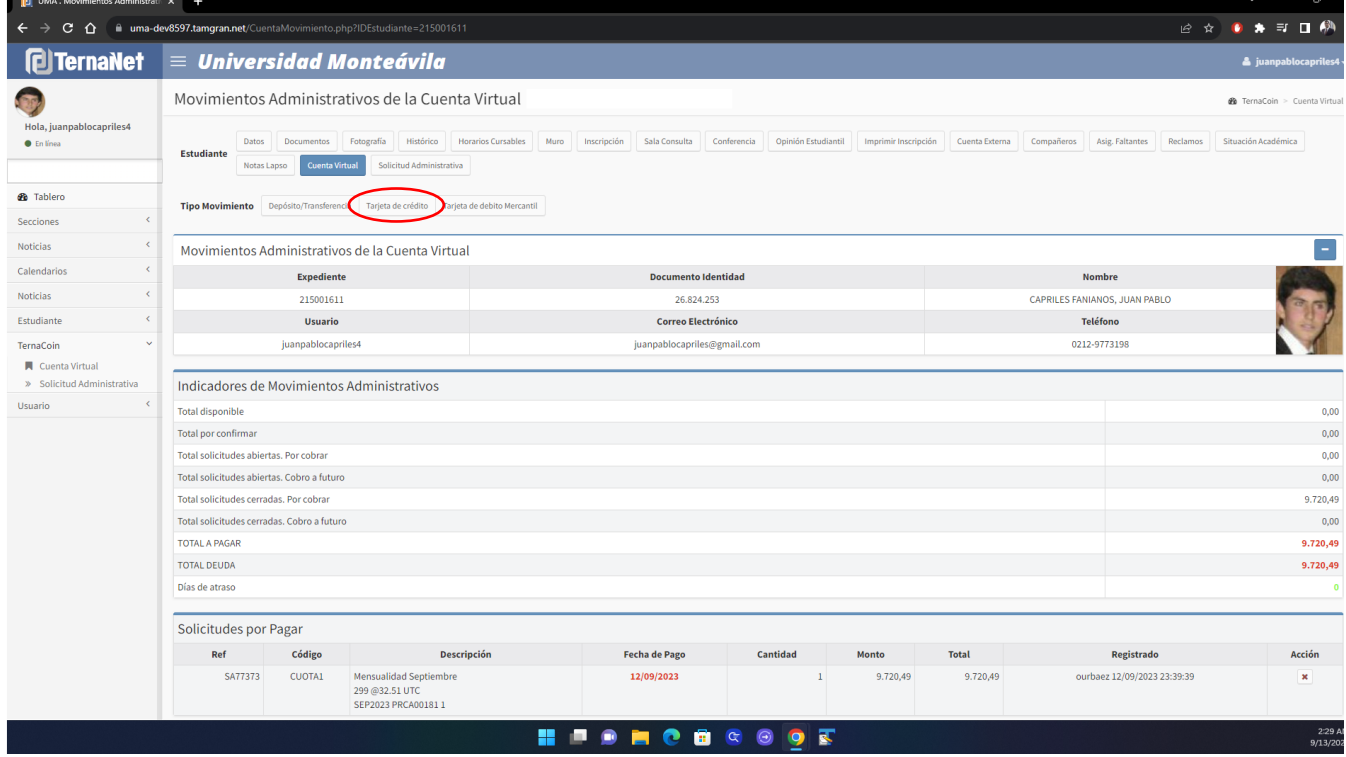

**7.** Registra los datos de la tarjeta de crédito. Cuando estés seguro de tu registro, pulsa Aceptar.

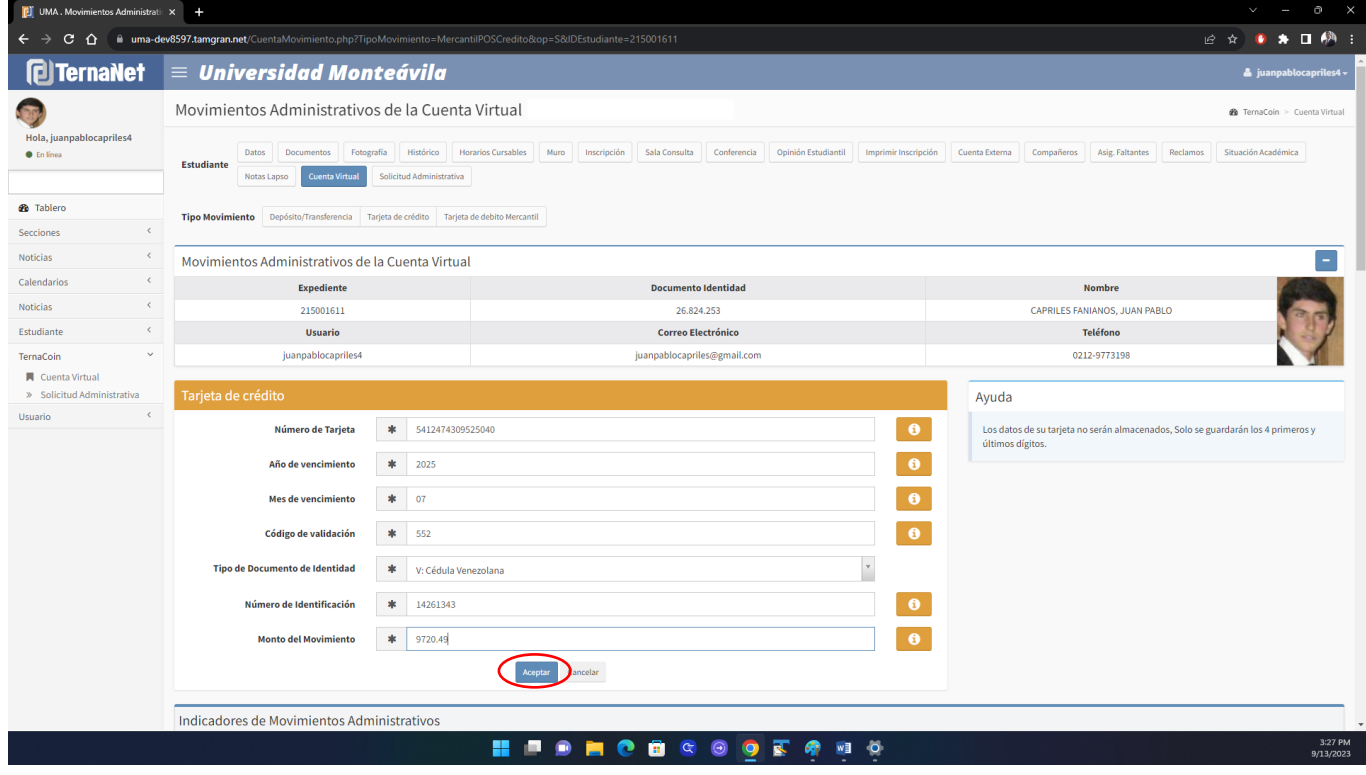

**8.** Si los datos están correctos el sistema te indicará que está confirmado el pago en la parte inferior de la pantalla y habrás concluido el proceso.

En caso de presentar algún error, el sistema te indicará el motivo por el cual la transacción ha sido rechazada. Para hacer correcciones debes volver al paso 7.

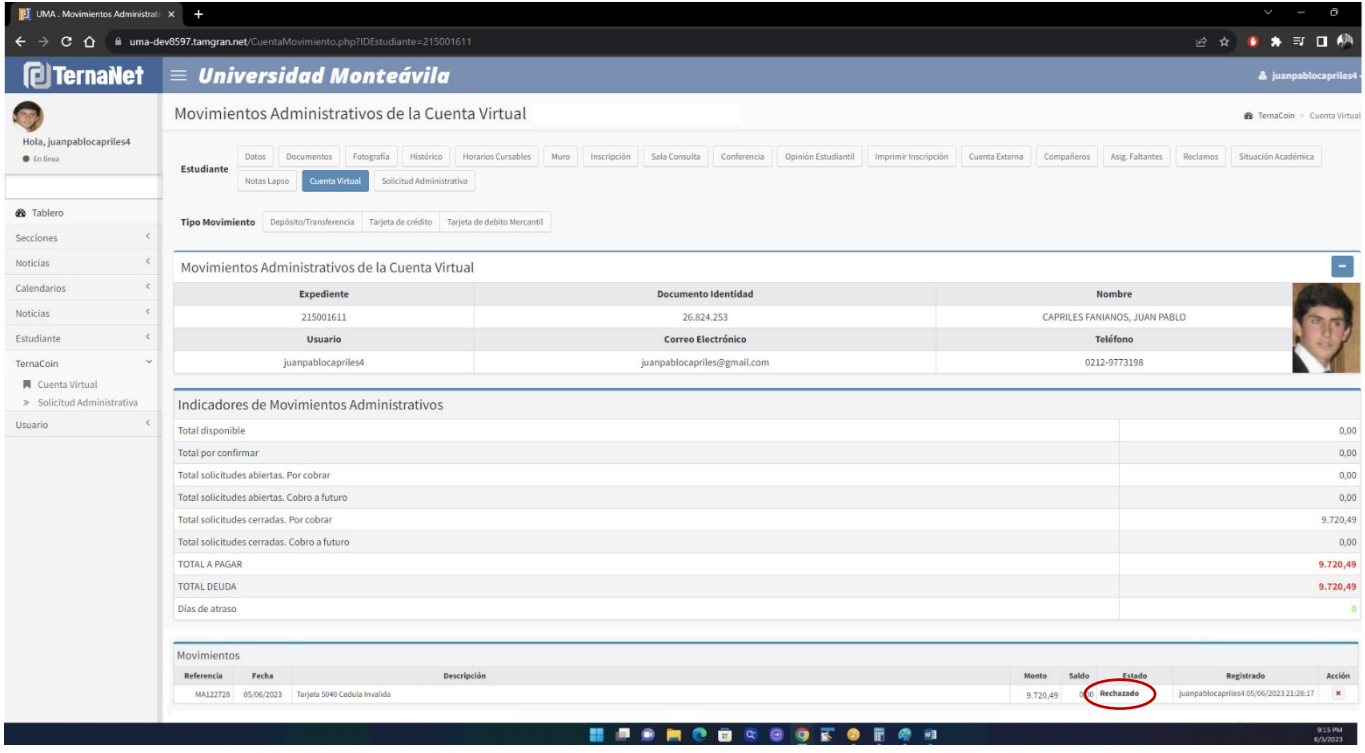